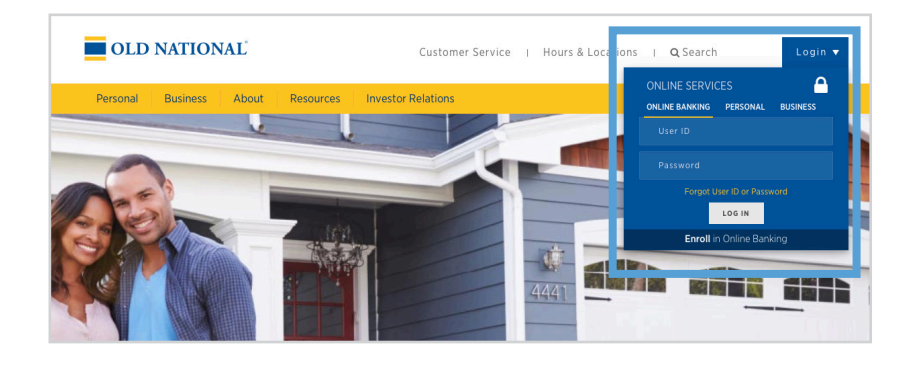

# **Step 1**

- Visit www.oldnational.com.
- Select the Login drop down menu located in the right corner for Online Services.
- Enter your User ID and Password in the appropriate fields.
- Click Log In.

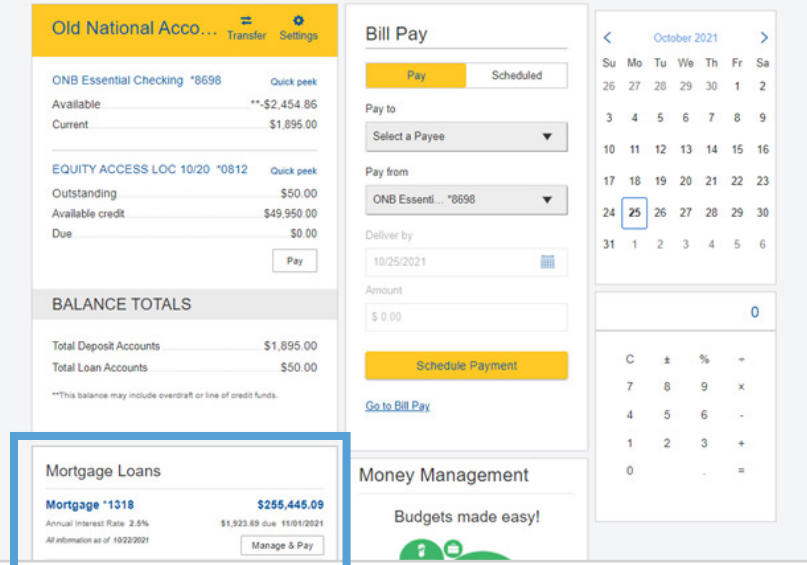

# **Step 2**

- Your summary of accounts will appear.
- Select your mortgage loan. Click on mortgage number, mortgage amount or Manage & Pay.

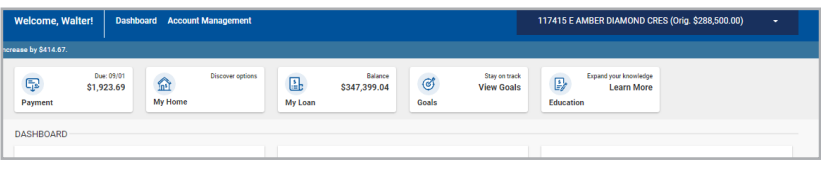

# **Step 3**

• You will be redirected to your Old National Bank Mortgage Loan Dashboard.

# How to Access ONB Mortgage Manager on ONB Mobile

# **OLD** NATIONAL<br>BANK

#### **Step 1**

• Click on your ONB Mobile app.

#### **Step 2**

- Enter User ID and Password or use Touch ID.
- Click Login.

#### **Step 3:** Apple and Android Devices

• Click Payment Center.

#### **Step 4**

• Select Pay Mortgage.

# **Step 5**

• Select your mortgage loan. Click on mortgage number, mortgage amount or Manage & Pay.

#### **Step 6**

• You will be redirected to your Old National Bank Mortgage Loan Dashboard.

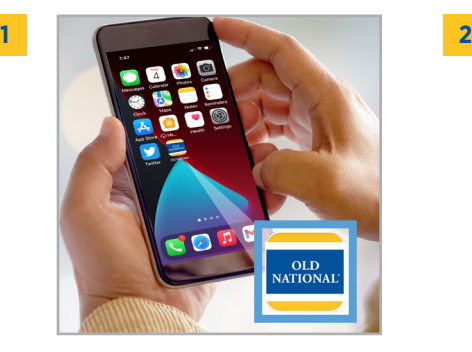

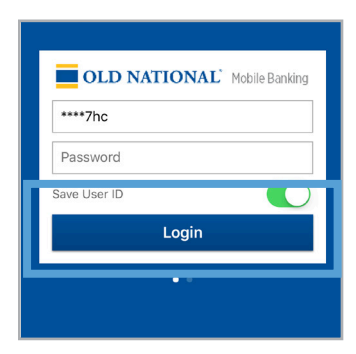

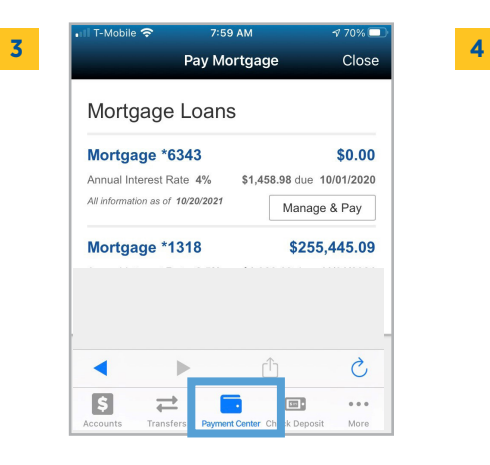

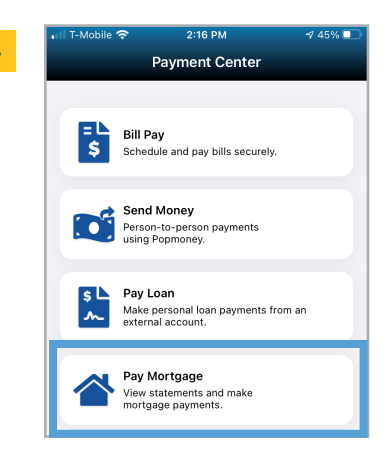

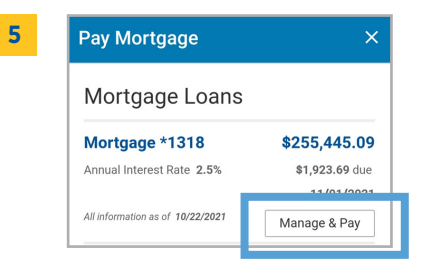

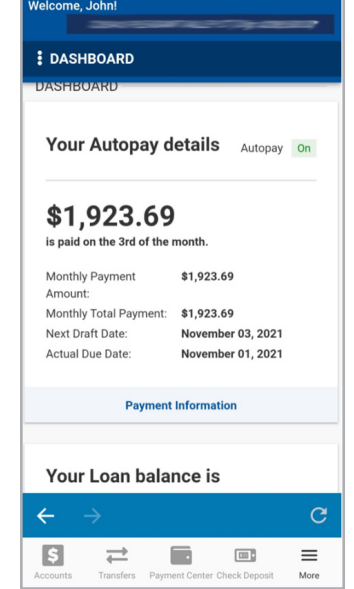

**6**

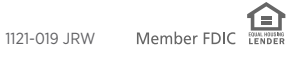